# **uDCV User Guide Documentation**

Release 3.0.3

uinnova

April 30, 2016

#### Contents

| 1 | Prefa | ice                   | 1  |
|---|-------|-----------------------|----|
| _ |       | e of Contents         | 3  |
|   | 2.1   | UI Walkthrought       | 3  |
|   | 2.2   | Mouse and Key Binding | 6  |
|   |       | Search                |    |
|   | 2.4   | Space Search          | 9  |
|   | 2.5   | Device                | 10 |
|   | 2.6   | Viewpoint             | 12 |
|   | 2.7   | Animation             | 15 |
|   | 2.8   | Analysis              | 20 |

## Preface

This documentation provides guidelines on how to use uinnova DataCenter Visualizer, or uDCV. uDCV is the data integration and visualization platform, which enables users to visualize the information about the data center facilities.

- Asset Visualization
  - Asset location, physical appearance, advance multi-criteria search
  - Large 3D datacenter models library of IT infrastructure and equipment available
  - Integrated asset, configuration and alert information
- Environment Visualization
  - 3D Datacenter campus, buildings, floors, rooms and cages views
  - Landscape and drone style fly-over views
- Cabling Visualization
  - Electrical wires and conduits
  - Patch panel and cabling
  - Port-to-Port connection path
  - HVAC Utility pipeline
- Monitoring Visualization
  - IT equipment performance and alerting
  - Datacenter room temperature and humidity
  - UPS/PDU/Air Conditioning electrical power
- Presentation Visualization
  - Self-direct 3D animation
  - Embedded Microsoft PowerPoint presentation in 3D datacenter view

## **Table of Contents**

# 2.1 UI Walkthrought

#### 2.1.1 About Scenes

uDCV support hosts multiple 3D datacenter models, or Scenes, and each scenes may has its own model library, configure, asset ans wiring data.

#### **View Scene List**

Click Scenes link on main page to view scene list.

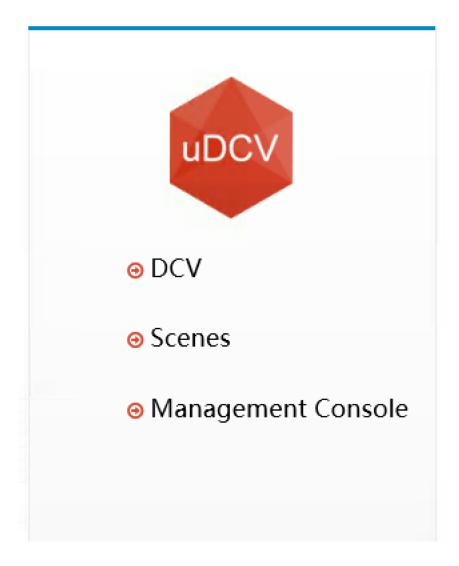

#### Enter 3D Scene

Select scene and click <code>enter scene</code> button

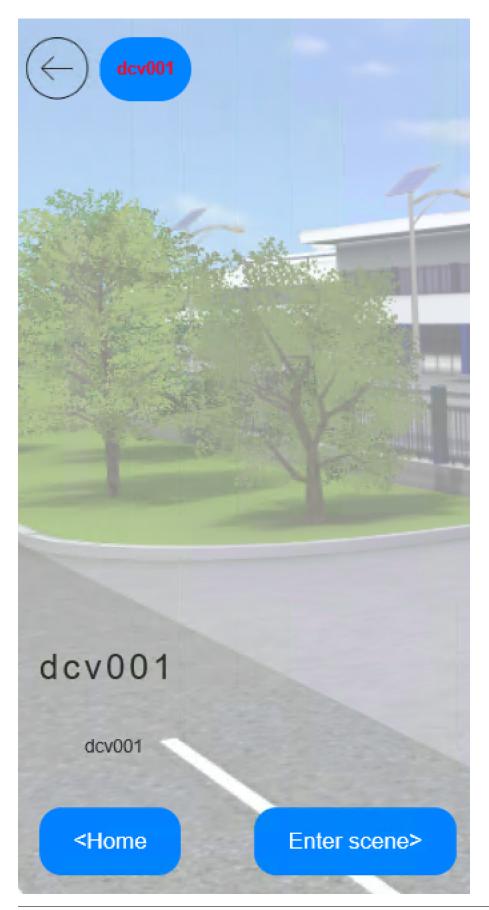

Note: User may be prompted to install T3D plugin while open 3D scene for the first time.

#### 2.1.2 Navigation in 3D scene View

There are 4 major UI areas in 3D scene view:

| Area Position        | Function Description                                           |
|----------------------|----------------------------------------------------------------|
| Area Fusition        | Function Description                                           |
| Top Navigation Bar   | Search Box, Alarm Switch, Shortcut to Management Console, Home |
| Left Navigation Bar  | Advance Search, Space Search, Task Management, Animation       |
| Right Navigation Bar | Analysis Function Shortcuts                                    |
| Central              | 3D Scene                                                       |

Table 2.1: 3D Scene UI Area

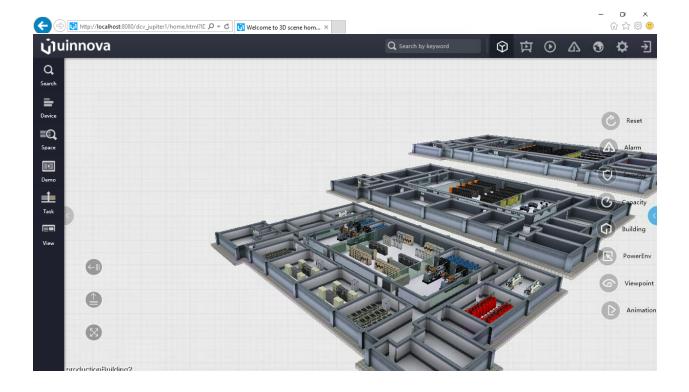

## 2.2 Mouse and Key Binding

User use mouse and Keyboard to explore and interact with 3D scene.

#### 2.2.1 Mouse

| Mouse Click          | Function Description                         |
|----------------------|----------------------------------------------|
| Single Click         | Show Information Panel                       |
| Double Click         | Select object                                |
| Right Click          | Escape                                       |
| Mouse Over           | Show object information on left lower corner |
| Wheel Scroll         | Zoom in/Zoom out                             |
| Wheel Click and Hold | Move scene                                   |
| Left Click and Hold  | Rotate scene                                 |

Table 2.2: Mouse

#### 2.2.2 Key-binding

Table 2.3: Key-binding

| Key Name | Function Description |
|----------|----------------------|
| W        | Move camera forward  |
| Α        | Move camera to left  |
| S        | Move camera backward |
| D        | Move camera to right |
| Q        | Move camera up       |
| Ζ        | Move camera down     |

## 2.3 Search

uDCV supports full-text search, as well as multiple criteria search which allow more specific scoping.

#### 2.3.1 Basic Search

Enter keyword in upper search box and hit enter, search result UI will appears automatically on the left. Single click on one result item(if any), system will fly camera to the item. As shown below:

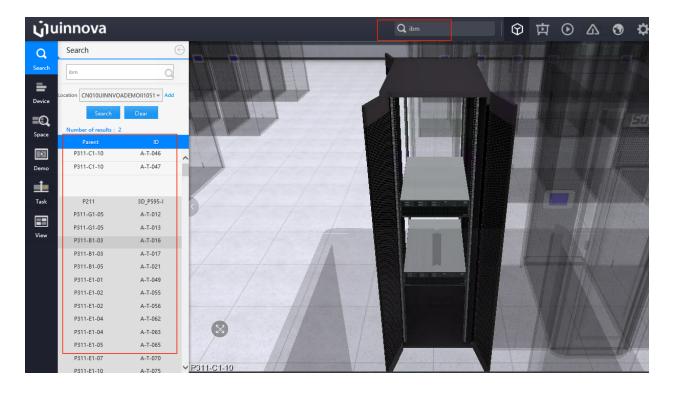

**Note:** Search box use **full-text search**, any match on object properties will return as result, for instance, enter "HP" will shows all HP servers, storages and printers, and server room name includes "HP", etc.

#### 2.3.2 Advance Search

To reduce the search scope, user can specify multiple condition on **Advance Search**. Advance Search is located at left navigation bar.

• All Object properties can be used as search criteria :

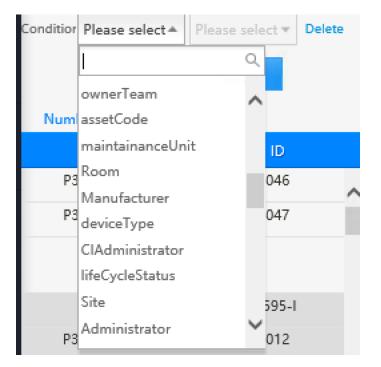

• Support AND operator between search criteria

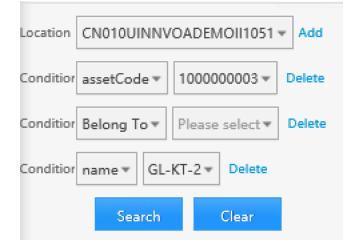

# 2.4 Space Search

uDCV supports space & power search to find cabinets candidates given space, power and/or weight requirements. To access space search function, use the left navigation bar  $\rightarrow$  Space button, as shown below:

| <b>j</b> uinnova |             |                                     |  |  |  |
|------------------|-------------|-------------------------------------|--|--|--|
| Q,               | Space       | $\bigcirc$                          |  |  |  |
| Search           | Location    | CN010UINNVOADEMOII1051 -            |  |  |  |
| =                | U High (U)  | Please enter number of U            |  |  |  |
| Device           | Power (kW)  | Please enter remaining available p  |  |  |  |
| ∎Q,              | Weight (kg) | Please enter remaining available lo |  |  |  |
| Space            |             | Search Clear                        |  |  |  |
|                  |             |                                     |  |  |  |
| Demo             |             |                                     |  |  |  |

# 2.5 Device

uDCV supports consolidate and visualize device information in 3D.

#### 2.5.1 Device Information Panel

Single click device in a opened cabinet to show device information panel, as shown below:

|                   |                             | _     |
|-------------------|-----------------------------|-------|
|                   |                             |       |
| Server368         |                             | ×     |
| i ⊵′              |                             | 53    |
| Basic information |                             |       |
| Responsi          | le : Wei Xin Zheng          | ^     |
| belong            | то: Р311-С1-10              | 1.2   |
| s                 | ite : 27-29                 |       |
| Bra               | nd : IBM                    |       |
| MaintainanceStat  | us : Under Warranty         |       |
| maintainancedep   | artm Combination Department |       |
|                   | nt :                        |       |
| Pov               | rer : 500                   |       |
| Ту                | pe: _Server                 |       |
|                   | IP:                         |       |
|                   | SN : SN-D01877              |       |
| SecondClassifica  | tion Micro Computer         | ~     |
|                   |                             |       |
|                   |                             | 1.2 G |

Switch to different tab to view various information about the device.

## 2.5.2 Wiring Information

Click on link tab to show device connection (if any).

| Serve    | r-b04       |           |    |            | × |
|----------|-------------|-----------|----|------------|---|
| < 🗠      | $\triangle$ | ଙ         |    | <b>~</b> ( |   |
| Basic in | formation   |           |    |            |   |
| R        | tesponsible | ≘: Peng E | 30 |            | ^ |
|          |             |           |    |            |   |

uDCV supports display linkage as multiple hops, select and fly to peer device/port by click link item on popup link information panel.

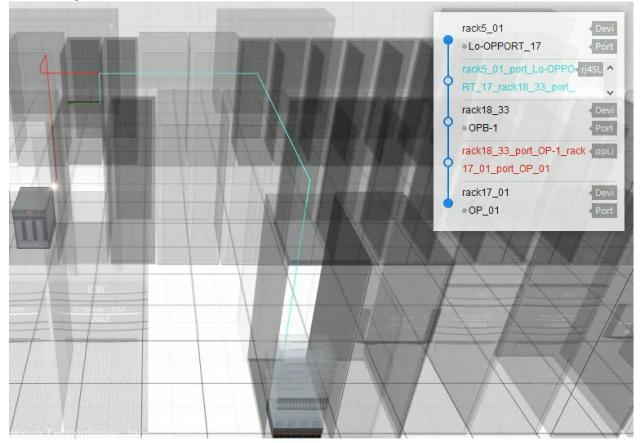

## 2.6 Viewpoint

#### 2.6.1 Concept

Viewpoint are shortcuts to an specific view of 3D scene. For complex scenes, e.g. multi-stories, multi-rooms datacenter, viewpoint is handy to fly to the point of interest by one single click.

#### 2.6.2 Create Viewpoint

- 1. Navigate 3D scene to a point of interest.
- 2. From left navigation bar, click Demo -> View
- 3. Click Save the current viewpoint

| ⊖ Viewpoint                                                                                                    |
|----------------------------------------------------------------------------------------------------|
| Save the current viewpoint                                                                                                    |
| 1 Image: name: D03-ODF1 Edit   Viewpoint: Obtain Preview   Obtain link   Add to menu: ✓   Operation: Insert Move up Move down Delete |
| 2 name : radware <u>Edit</u><br>Viewpoint : <u>Obtain Preview</u><br><u>Obtain link</u><br>Add to menu :                             |
| Operation : Insert Move up Move down Delete                                                                                          |

4. Set the name of viewpoint. 6. Click Add to menu check-box.

|   | → Viewpoint                                                                                                    |
|---|----------------------------------------------------------------------------------------------------|
|   | Save the current viewpoint                                                                                                    |
| < | 1 name : D03-ODF1 Edit   Viewpoint : Obtain Preview   Obtain link   Add to menu : Image: Construction of the second second s |
|   | 2 name : radware Edit   Viewpoint : Obtain Preview   Obtain link   Add to menu : ✓   Operation : Insert Move up Move down Delete                                                                                                    |

## 2.6.3 Access Saved Viewpoint

Mouse over to show right navigation bar, then select Viewpoint -> { { name of the viewpoint } }

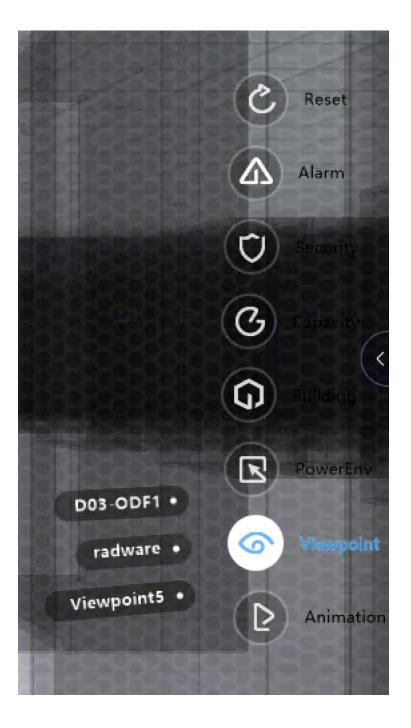

# 2.7 Animation

## 2.7.1 Concept

User can define multiple <code>viewpoint</code> in 3D scene, <code>uDCV</code> connect those viewpoints automatically and produce an animation.

#### 2.7.2 Create Animation

1. From left navigation bar, click Demo -> Animation -> Create animation

| Q      | Animation                    | Ð |
|--------|------------------------------|---|
| Search | Animation list               |   |
| =      | 1. Create animation          | 1 |
| Device | + name : demo2 🗙             |   |
| ≡Q,    | Type : Viewpoint animation - |   |
| Space  | Confirm Cancel               |   |
|        |                              |   |
| Demo   |                              |   |

2. Click Edit button to enter animation authoring UI

| Animation          | $\Theta$           |
|--------------------|--------------------|
| Animation list     |                    |
| 1. o demo001       |                    |
| 2. <b>0</b> demo2  |                    |
| + Create animation | 🟦 Upload animation |

3. Add viewpoints, setting fly and pause parameter, as well as adjust the order of viewpoint **frame** for current animation.

| Animation                                                                                            |  |  |
|----------------------------------------------------------------------------------------------------|--|--|
| Add viewpoint Preview animation                                                                      |  |  |
| Animation name : demo2 Edit                                                                          |  |  |
| 1 Pause time : 1 s <u>Edit</u><br>Flight time : 1 s <u>Edit</u><br>Viewpoint : <u>Obtain Preview</u> |  |  |
| Operation : Insert Move up Move down Delete                                                          |  |  |
| Play the animation from here                                                                         |  |  |
| Description : Edit Sound editing                                                                     |  |  |
| Add viewpoint Preview animation                                                                      |  |  |

#### 2.7.3 Preview Animation

Click priview animation to priview current animation.

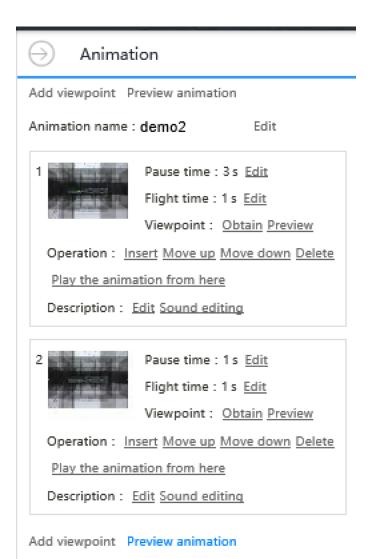

#### 2.7.4 Set as Default Animation

From animation list, click set as default animation button to set animation as default animation. Default animation can be play directly from top right navigation bar.

| Q,                 | Animation          | $\Theta$           |
|--------------------|--------------------|--------------------|
| Search             | Animation list     |                    |
| =                  | 1. o demo001       |                    |
| Device             | 2. <b>0</b> demo2  |                    |
| <b>EQ</b><br>Space | + Create animation | 1 Upload animation |
| Demo               |                    |                    |

#### 2.7.5 Play Animation

- Play **Default** animation by click Animation button on the top right navigation bar
- Select animation to play by mouse over right navigation bar, then select Animation -> { {name of the animation} }

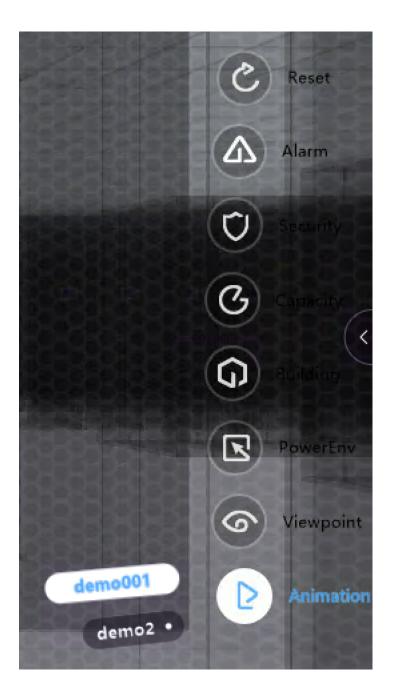

## 2.8 Analysis

#### 2.8.1 Overview

uDCV provides various analysis functions which can be accessed by mouse over right navigation bar.

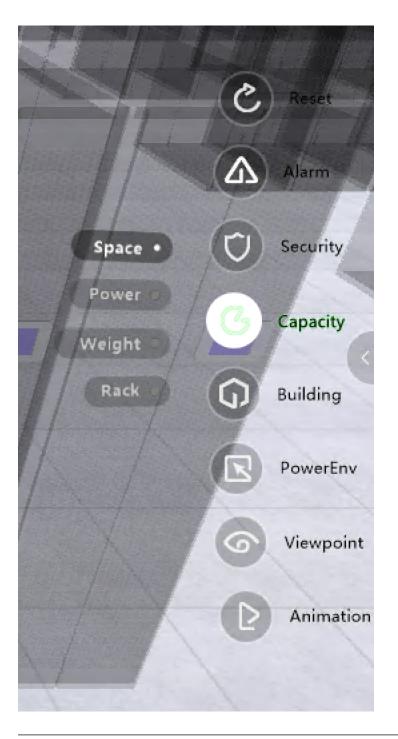

Note: Certain analysis functions only available in specific layer(s), for instance, Electronic Wire only available on building layer.

#### 2.8.2 Analysis Functions

uDCV provides following analysis functions:

| Function Category | Description                                                                    |  |
|-------------------|--------------------------------------------------------------------------------|--|
| Reset             | Reset all analysis effects                                                     |  |
| Alarm             | Alarm filter                                                                   |  |
| Security          | Identify security devices by category                                          |  |
| Capacity          | Capacity analysis on space, power, etc.                                        |  |
| Building          | Show building level objects                                                    |  |
| PowerEnv          | Environment related analysis functions such as heatmap, airflow, sensors, etc. |  |
| Viewpoint         | Viewpoint shortcuts                                                            |  |
| Animation         | animation shortcuts                                                            |  |

Table 2.4: Analysis Functions